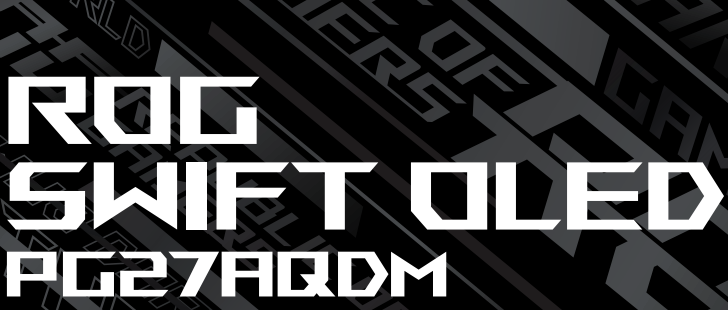

USER GUNDE

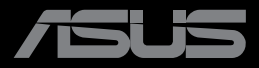

**REAL PROPERTY AND INCOME.** 

**MARINE AND REAL PROPERTY** 

初版 2022 年 12 月

**Copyright © 2022 ASUSTeK COMPUTER INC. 無断複写、転載を禁じます。**

購入者によるバックアップの場合を除き、ASUSTeK COMPUTER INC. ( 以下「ASUS 社」) からの文書による明示 的な許諾を得ることなく、本マニュアルに記載された製品およびソフトウェアを含む本マニュアルのいかなる部分 も、いかなる形態または方法によっても無断で複製、送信、複写、情報検索システムへの保管、翻訳することは禁 止されています。

以下の場合は、製品保証やサービスを受けることができません。(1) 製品に対し、ASUS 社によって文書により認 定された以外の修理、改造、改変がおこなわれた場合。 (2) 製品のシリアル番号が傷ついたり失われたりしてい る場合。

ASUS 社は本書を「現状のまま」提供するものであり、市販性、特定目的との適合性に関する黙示の保証または 条件を含む(ただし必ずしもこれらに限定されない)明示または暗示の保証を一切いたしません。ASUS 社、同社 の責任者、従業員、代理人は、本書の記述や本製品の不具合から損害が生じる可能性について報告を受けてい たとしても、いかなる間接的、直接的、偶発的、二次的な損害(利益の損失、取引上の損失、データの損失、業務の 中断などを含む)に対し責任を負わないものとします。

本書の製品仕様や情報は参照のみを目的として提供されるもので、随時、予告なく変更される場合があり、ASUS 社による確約として解釈されるものではありません。本書に記載された製品およびソフトウェアを含む、本書の内 容に不具合や誤りがあったとしても、ASUS 社は一切責任を負いません。

本書に記述のある製品名および商号は、各社の所有する登録商標または著作権である場合があります。本書で はこれらを特定および説明のために使用しており、それらを侵害する意図はありません。

## 目次

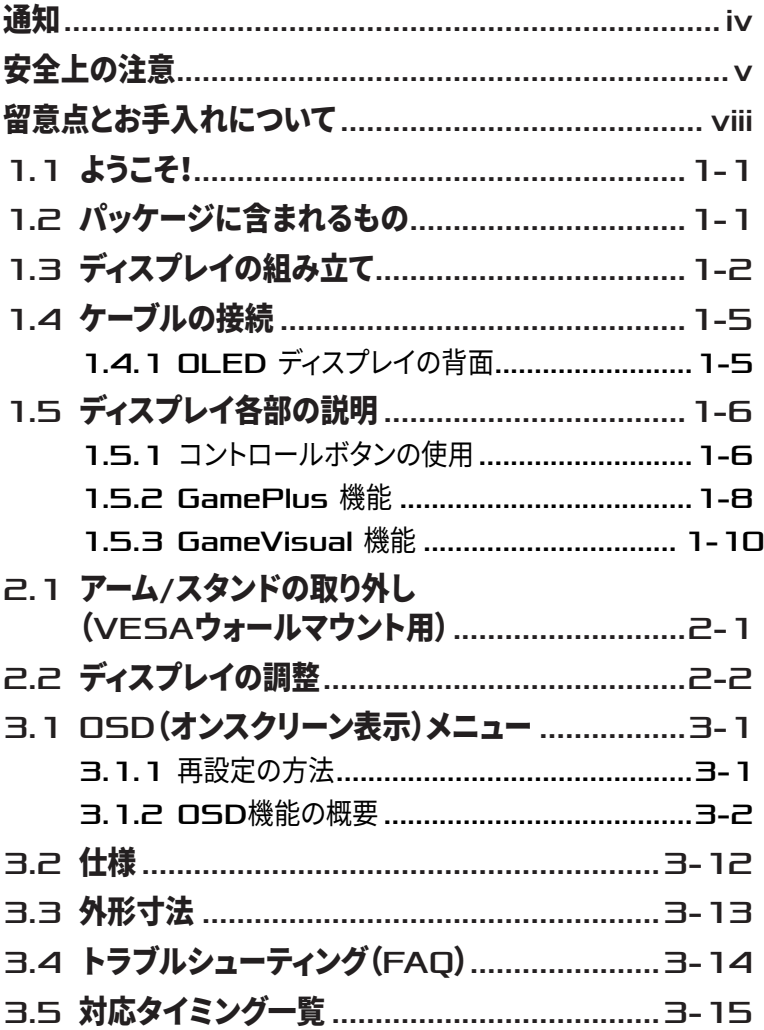

## <span id="page-3-0"></span>通知

#### FCC(米国連邦通信委員会)規定の適合宣言

本装置は、FCC 規則パート 15 に準拠しています。操作は次の 2 つの条件の対 象となります。

- 本装置は有害な電波障害を引き起こしてはならない。
- 本装置は、誤動作を引き起こしうる電波障害を含め、いかなる電波障害も 容認しなければならないこと。

本装置は、FCC 規定第 15 部によるクラス B デジタル装置の規制に準拠するこ とが試験により確認されています。これらの制限は、住宅に設置する際、有害な 干渉を防止する適切な保護を提供するように設計されています。本装置は無線 周波エネルギーを生成、使用し、放射しうるため、説明書の記載どおりに設置、 使用しない場合には、無線通信に有害な電波障害を引き起こす可能性があり ます。ただし、特定の設置条件で干渉が発生しないという保証はありません。本 装置の電源のオン / オフを切り替えることにより、本装置が無線またはテレビ の受信に有害な電波障害を引き起こしていることが確認された場合は、電波 障害を修正するために次の対処方法のうちいくつかをお試しください。

- 受信アンテナの向きや位置を変える。
- 本装置を受信機から離す。
- 受信機が接続されている回路とは別の回路にコンセントを接続する。
- 販売店または無線機 / テレビの専門技術者に問い合わせる。

警告:FCC 規制への準拠を保証するために、モニターをグラフィック 4 スカードに接続するためにシールドケーブルを使用する必要がありま す。準拠の責任者から明示的に承認されていない変更または改変を 本装置に行うと、本装置を操作するユーザーの権限が無効になるこ とがあります。

### <span id="page-4-0"></span>カナダ通信省規制の適合宣言

本デジタル装置は、カナダ通信省の電波障害規制で規定されている、デジタル 装置からの電波ノイズ放射に関するクラス B 制限を超えません。

本クラス B デジタル装置は、カナダの ICES-003 に準拠しています。

本クラス B デジタル装置は、カナダの妨害装置規則のすべての要件を満たして います。

Cet appareil numérique de la classe B respecte toutes les exigences du Réglement sur le matériel brouiller du Canada.

# 安全上の注意

- ディスプレイのセットアップをおこなう前に、本製品に付属しているすべて の説明書をよくお読みください。
- 火事や感電の危険を予防するため、ディスプレイを雨や湿気にさらさない でください。
- ディスプレイのキャビネットは決して開けないでください。ディスプレイ内 部には危険な高電圧が通っており、重症を負う恐れがあります。
- 電源供給部が破損した場合は、ご自分で修理を試みないでください。その 場合、正規のサービス技師または販売店にお問い合わせください。
- 本製品をご使用になる前に、すべてのケーブルが正しく接続されており電 源コードが損傷していないことをご確認ください。何らかの損傷を発見し た場合は、ただちにお買い上げ店までご連絡ください。
- キャビネット背面または上部にある細長い隙間および開口部は通気孔で す。これらの穴をふさがないでください。適度な通気を確保していない状 態で、本製品をラジエータや熱源のそばまたは上に置かないでください。
- ディスプレイの稼動には、ラベルに表示されたタイプの電源のみをご使用 ください。ご家庭の電源タイプが不明な場合は、お買い上げ店または地域 の電力会社までお問い合わせください。
- お住まいの地域の電力標準に従って、適切な電源プラグをご使用くださ い。
- OA タップや延長コードに過度の電流負荷をかけないでください。過重電 流は感電を引き起こす恐れがあります。
- 埃、湿気、高温や低温を避けてください。ディスプレイを水がかかる恐れの ある場所に置かないでください。また、ディスプレイは安定した平面に置い てください。
- 雷雨時、または長期にわたって使用しない場合は、装置の電源コードを抜 いておいてください。これは、電力サージによる損傷からディスプレイを守 るためです。
- ディスプレイのキャビネット開口部に、異物を押し込んだり液体をこぼした りしないでください。
- 万全の動作を保証するため、本ディスプレイは 100 ~ 240V AC と記され 正しく構成されたレセプタクルを持つ、UL リスト記載のコンピュータでの みご使用ください。
- 手がすぐ届くように、壁コンセントの傍に機器を設置してください。
- ディスプレイに技術的な問題が発生した場合は、正規の修理業者にお問 い合わせください。
- 主電源プラグをコンセントに接続する前に、アース接続を行ってください。 アース接続を切断する場合は、主電源プラグをコンセントから抜いた後で 行ってください。
- ADP ADP-90LE B アダプターを使用してください。
- 電源コードに 3 ピン接続プラグが付属している場合は、コードを接地され た(アースされた) 3 ピンコンセントに差し込んでください。2 ピンアダプ ターを接続するなどして、電源コードの接地ピンを無効にしないでくださ い。接地ピンは重要な安全機能です。
- 重要:本製品付属の AC アダプターおよび/または電源コード以外で本 機に電力を供給しないでください。
- 付属の AC アダプターおよび/または電源コードを他の製品に使用しな いでください。故障、事故の原因となります。

#### 安定性に関する危険

- 製品が落下して、重傷または死亡の原因となる場合があります。怪我を防 ぐため、本製品は、設置手順に従って床 / 壁にしっかりと取り付けてくださ い。
- 製品が落下して、重傷または死亡の原因となる場合があります。特に子供 に対する多くの怪我は、次のような簡単な予防策を講じることで回避する ことができます。
- 常に、製品セットのメーカーが推奨するキャビネット、スタンドまたは設置 方法を使用してください。
- 常に、製品を安全に支えることができる家具を使用してください。
- 常に、製品がサポート家具の端からはみ出していないことを確認してくだ さい。
- 常に、製品またはそのコントロールに到達するために、家具に登ることの 危険性について子供たちを教育してください。
- 常に、製品に接続されているコードやケーブルを、つまずいたり、引っ張っ たり、つかんだりしないように、配線してください。
- 決して、不安定な場所に製品を置かないでください。
- 決して、家具と製品の両方を適切なサポートに固定しない状態で、製品を 背の高い家具(食器棚や本棚など)に置かないでください。
- 決して、製品とサポート家具の間にある可能性のある布やその他の素材の 上に製品を置かないでください。
- 決して、おもちゃやリモコンなど、子供が登る可能性のあるものを、製品や 製品が置かれている家具の上に置かないでください。
- 既存の製品を保持および再配置する場合は、上記と同じ考慮事項を適用 してください。

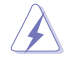

警告:指定されたヘッドホンまたはイヤホン以外の使用は、過剰な音 圧により難聴になる恐れがあります。

### 有害物質制限声明(インド)

この製品は「India E-Waste (Management) Rules, 2016」に準拠しており、濃 度が鉛、水銀、6 価クロム、PBB (ポリ臭化ビフェニル)、PBDE (ポリ臭化ジフェ ニルエーテル) の場合は 0.1wt% を、カドミウムの場合は 0.01wt% を超える とき、その使用を禁止します。例外はルールの別表 2 に記載されています。

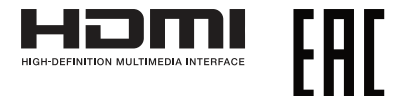

### <span id="page-7-0"></span>転倒の防止

ディスプレイを使用するときは、モニターの落下を防ぐために、モニターの重量 を支えることができるコードまたはチェーンを使用して、LCD を壁に固定してく ださい。

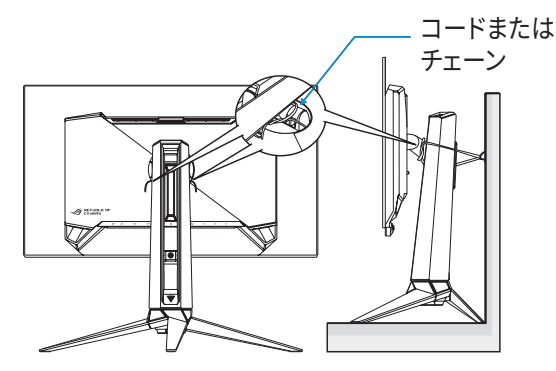

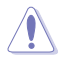

- ディスプレイの設計は、図に示されているものと異なる場合があ ります。
- 設置は資格のある技術者が行うようにしてください。詳細につい ては、供給者にお問い合わせください。
- 正味重量が 7kg 以上のモデルの場合。転倒を防ぐための適切な 方法を選択してください。
- 上図に記載されている方法を使用して、コードまたはチェーンを スタンドに結び付けてから、壁に固定してください。

# 留意点とお手入れについて

- ディスプレイを持ち上げたり移動したりする際は、あらかじめケーブルや電 源コードを抜いておくことをお勧めします。ディスプレイを設置する際は、 正しいやり方で持ち上げてください。ディスプレイを持ち上げたり持ち運ん だりする際は、本体の縁をつかむようにしてください。スタンドやコードで ディスプレイを持ち上げないでください。
- お手入れ方法。ディスプレイをオフにし、電源コードを抜きます。ディスプレ イ表面を、汚れのない柔らかい布で拭きます。頑固な汚れには中性クリー ナーで湿らせた柔らかい布をお使いください。

• アルコールやアセトン入りのクリーナーは使用しないでください。液晶ディ スプレイ専用クリーナーをご使用ください。クリーナーを画面に直接吹き 付けることは絶対にしないでください。クリーナー液がたれてディスプレイ 内部に入り込むと、感電を引き起こす恐れがあります。

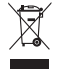

車輪付きのゴミ箱に×を付けたこの記号は、製品(電気、電子機器、水銀含有ボ タン電池)を一般廃棄物入れるべきではないことを示しています。 電子製品の廃棄に関する地域の規制を確認してください。

#### AEEE yönetmeliğine uygundur

### 以下の症状は、ディスプレイの正常な状態です。

- 初期のご使用中に、画面にちらつきが起こることがありますが、これは蛍 光灯の性質によるものです。電源を切り再度入れ直すことで、画面のちら つきはなくなります。
- 使用するデスクトップのパターンによっては、画面上の若干の輝度ムラを 見られる場合があります。
- 同じ画像が何時間にも渡って表示され続けると、別の画像に変えた後で も前の画像の残像が残る場合があります。この場合、画面はゆっくり回復 していきます。または電源をオフにして数時間すると直ります。
- 画面が真っ黒になったりフラッシュしたり、あるいは動作しなくなった場合 は、販売店またはサービスセンターに修理を依頼してください。画面をご 自分で修理しないでください。

### 本マニュアルのルール

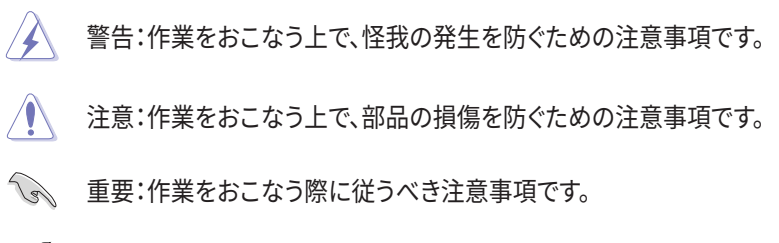

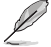

注:作業にあたってのヒントや補足情報です。

### 本書に記載された以外の情報を閲覧するには

追加情報や、製品およびソフトウェアのアップデートについては、以下の情報元 を参照してください。

**1. ASUS 社ホームページ**

ASUS 社ホームページでは、世界中に向けて ASUS 社のハードウェアおよ びソフトウェア製品の最新情報を提供しています。**<http://www.asus.com>** を参照してください。

**2. オプション文書** お買い上げの製品パッケージには、販売業者によって追加されたオプショ ン文書が同梱されている場合があります。これらの文書は標準パッケージ の一部ではありません。

#### **回収サービス**

ASUSリサイクルおよび回収プログラムは、環境を保護するための最高水準 に対するコミットメントからもたらされています。ASUS はお客様が当社製品、 バッテリおよびその他の部品、さらには梱包材料を責任を持ってリサイクルす るためのソリューションを提供していると信じています。

異なる地域での詳細なリサイクル情報については、 http://csr.asus.com/english/Takeback.htm にアクセスしてください。

#### **EU エネルギーラベルに関する製品情報**

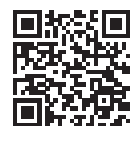

PG27AQDM

# <span id="page-10-0"></span>1.1 ようこそ!

ASUS® OLED ディスプレイをお買い上げいただき、誠にありがとうございます。

ASUS 社の最新型ワイド画面 OLED ディスプレイは、より鮮明で幅広な高発色 ディスプレイに加え、便利な機能を搭載しています。

これらの機能により、ディスプレイがお届けする便利で快適なビジュアル体験を お楽しみいただけます。

# 1.2 パッケージに含まれるもの

お手元のパッケージに、以下のものが入っていることを確認してください。

#### ✔ OLED ディスプレイ

- ディスプレイスタンド
- ディスプレイベース
- ✔ 可変フィルム
- ✔ LED 投影カバー
- ✔ クイックスタートガイド
- √保証カード
- ✔1x 雷源コード
- 1x HDMI ケーブル
- 1x DP ケーブル
- 1x USB 3.0 ケーブル
- **√** 1x 雷源アダプタ
- ✔ 1x ROG ウォールマウントキット
- $\checkmark$  1x ROG ポーチ
- ROG ステッカー
- ✔ 色較正テストレポート

**RAN** 

• 上記アイテムが損傷したり紛失した場合は、ただちに販売店までご連絡くださ い。

# <span id="page-11-0"></span>1.3 ディスプレイの組み立て

ディスプレイの組み立て:

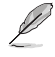

• モニタースタンド/ベースを組み立てる際には、モニターを EPS (Expanded Polystyrene) 梱包内に保持することをお勧めします。

1. ボックスから EPS 梱包を取り外します。

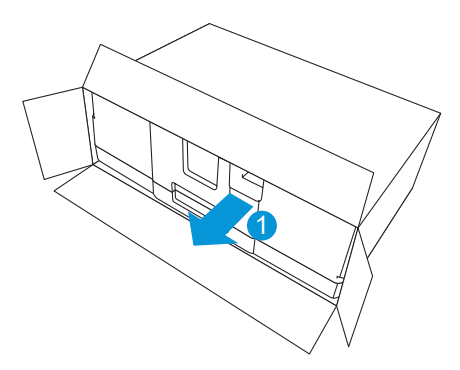

2. 上部 EPS からすべての付属品を取り出します。

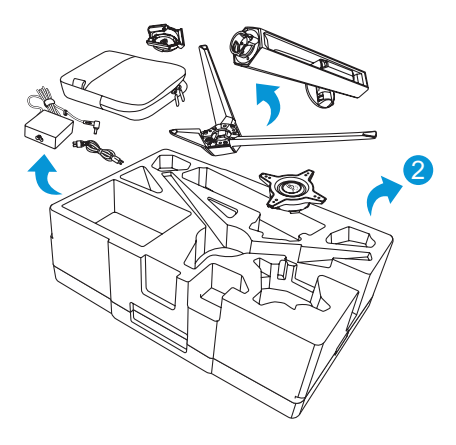

3. EPS 梱包から上部 EPS を取り外します。

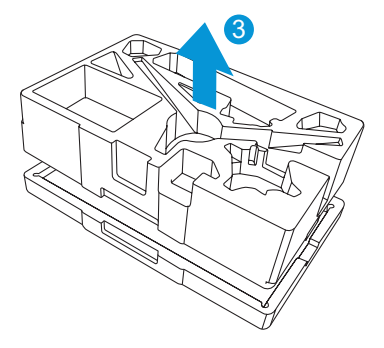

4. スタンドをディスプレイの背面の収納部に位置合わせして取り付けます。

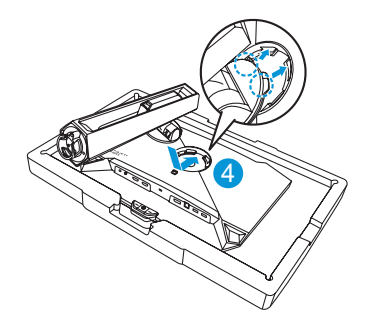

- 5. ベースをスタンドに合わせて取り付けます。
- 6. 付属のネジを締めてベースをスタンドに固定します。

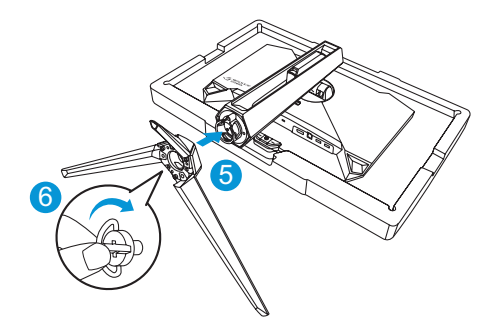

- 7. 可変フィルムを LED 投影カバーに配置します。
- 8. 磁気パッドに合わせて、LED 投影カバーをスタンドに取り付けます。

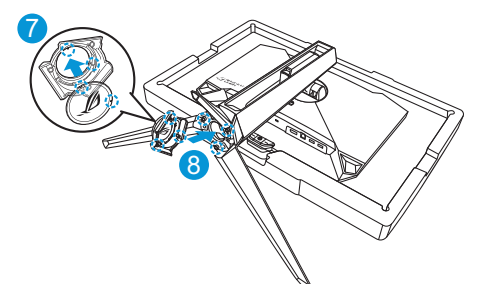

9. 下部 EPS ディスプレイを取り外します。

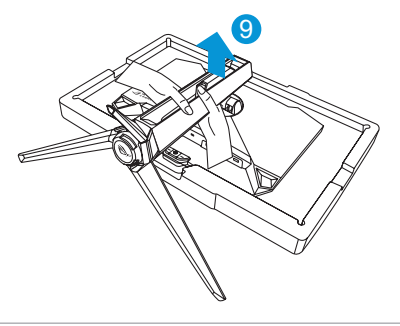

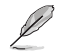

- ディスプレイを持ち上げるときは、パネルを持たず、ディスプレイスタンドを持って ください。
- ベースネジのサイズは M5 x 25 mm です。

ディスプレイを見やすい角度に調整します。

<span id="page-14-0"></span>1.4 ケーブルの接続

### 1.4.1 OLED ディスプレイの背面

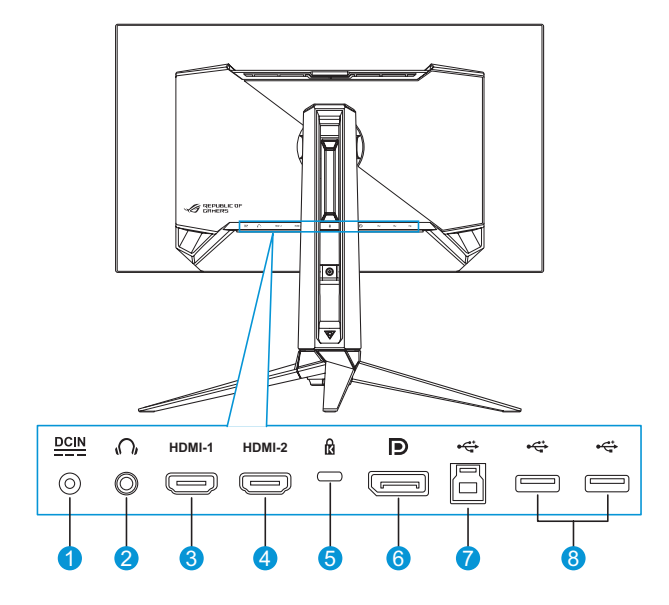

1. DCインポート。このポートは電源コードを接続します。 「重要:本製品付属のACアダプターおよび/または電源コード以外で本機に電力 Y を供給しないでください。 付属のACアダプターおよび/または電源コードを他の製品に使用しないでくださ い。故障・事故の原因となります。」

- 2. イヤホン端子
- 3. HDMI-1 ポート
- 4. HDMI-2 ポート
- 5. Kensington ロック
- 6. DisplayPort
- 7. USB タイプ B ポート
- 8. USB タイプ A ポート

# <span id="page-15-0"></span>1.5 ディスプレイ各部の説明

### 1.5.1 コントロールボタンの使用

ディスプレイ背面のコントロールボタンを使用して、モニター設定を調整します。

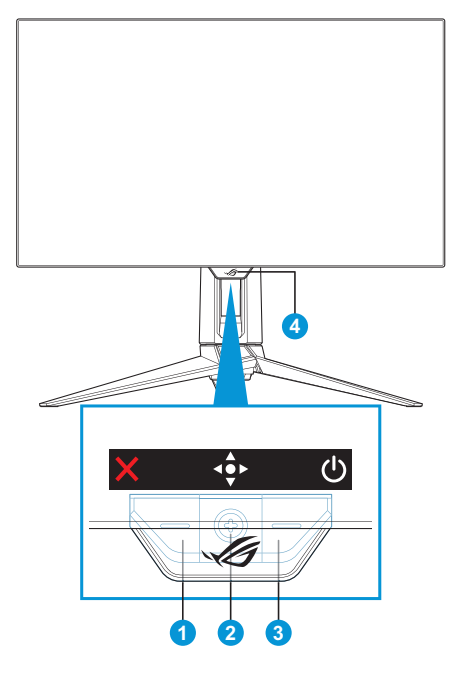

- 1. × 入力選択 / 閉じるボタン:
	- 押して、**入力選択**ホットキーの選択を有効にします。OSD メニューで、 押して OSD メニューを終了します。

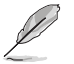

• ホットキー機能を変更するには、**MyFavorite** > **ショートカット**メニューに 移動します。

- 2. (● ホットキー / ナビゲーションボタン:
	- :押して OSD メニューを開きます。OSD メニューで、押して選択を 確認します。
	- :ボタンを上に動かして、**GameVisual** ホットキーを有効にします。
	- :ボタンを下に動かして、**ボリューム**ホットキーを有効にします。
- :OSD メニューで、ボタンを上下に動かして設定をナビゲートしま す。
- :ボタンを右に動かして、**GamePlus** ホットキーを有効にします。 OSD メニューで、ボタンを右に動かして次のメニューに移動します。
- :OSD メニューで、ボタンを左に動かして OSD メニューを終了す るか、前のメニューに移動します。
	- ホットキー機能を変更するには、**MyFavorite** > **ショートカット**メニューに 移動します。
		- GamePlus 機能の詳細については、1-8 [ページ](#page-17-1)を参照してください。
		- GameVisual 機能の詳細については、1-10[ページを](#page-19-1)参照してください。
- 3. 電源ボタン:
	- ディスプレイ電源のオン / オフを切り替えるにはこのボタンを押しま す。
- 4. 電源インジケータ:
	- 電源インジケータの色は、下の表のように定義されています。

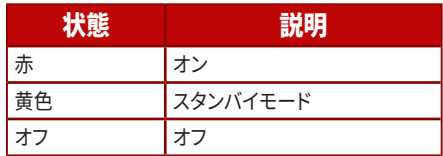

#### <span id="page-17-1"></span><span id="page-17-0"></span>1.5.2 GamePlus 機能

GamePlus 機能は、ツールキットを提供し、様々なタイプのゲームをプレーする ときに、ユーザーのためのより良いゲーム環境を作成します。十字線オーバー レイには 6 種類の十字線オプションがあり、プレイ中のゲームに最適な 1 つを 選択することができます。また、ディスプレイの左側に配置できるオンスクリー ンタイマーやストップウォッチもありますので、ゲームの時間を記録することが できます。FPS ( フレーム / 秒 ) カウンターを使用すると、実行中のゲームの滑 らかさを表示することができます。スナイパー機能(デバイスで HDR が無効に なっている場合にのみ使用可能)は、ファーストパーソンシューティング用にカ スタマイズされています。倍率と位置合わせの種類を順番に選択できます。

GamePlus をアクティブにする :

- 1. GamePlus ホットキーを押します。デフォルトでは、●▶ ボタン (右)は GamePlus ホットキーに設定されています。 ホットキー機能を変更するには、**[MyFavorite]** > **[ ショートカット ]** メ ニューに移動します。
- 2. «● ボタンを上下に動かし、異なる機能の中から選択します。
- 3. (● ボタンを押す、または、 ボタンを右に動かして、選択した機能を確認 し、 ● ボタンを上 / 下に動かして、設定をナビゲートします。 ● ボタンを 左に動かして、戻る、オフまたは終了します。
- 4. 目的の設定を強調表示させ、● ボタンを押して、アクティブにします。機能 がアクティブになったら、 × ボタンを押して非アクティブにします。

GamePlus メインメ

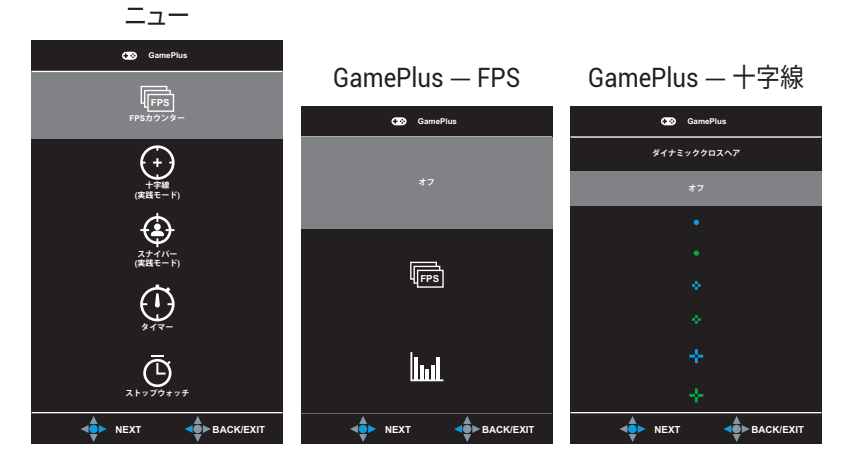

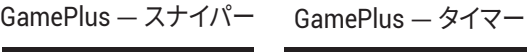

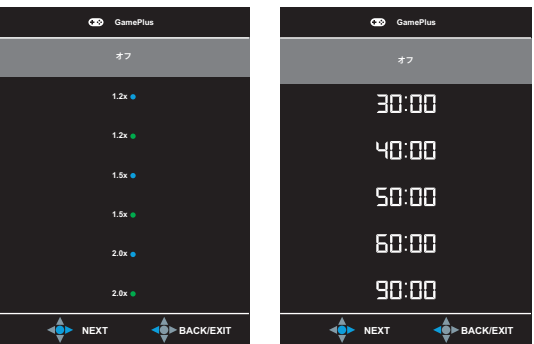

GamePlus — ストップウォッチ

<span id="page-18-0"></span>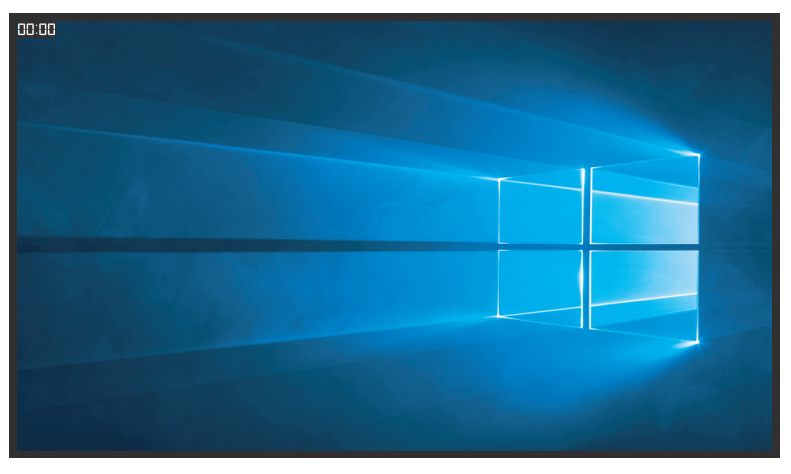

### <span id="page-19-1"></span><span id="page-19-0"></span>1.5.3 GameVisual 機能

GameVisual 機能により、さまざまな画像モードの中から便利な方法で選択す ることができます。

GameVisual をアクティブにする :

- 1. GameVisual ホットキーを押します。デフォルトでは、● ボタン (上)は GameVisual ホットキーに設定されています。 ホットキー機能を変更するには、**MyFavorite** > **ショートカット**メニューに 移動します。
- 2. ◆ ボタンを上下に動かし、異なるモードの中から選択します。
	- **シーンモード**:GameVisual™ Video Intelligence Technology を使用 した風景写真の表示に最適なモードです。
	- **レースモード**:GameVisual™ Video Intelligence Technology を使用 したレースゲームに最適なモードです。
	- **映画モード**:GameVisual™ Video Intelligence Technology を使用し た映画鑑賞に最適なモードです。
	- **RTS/RPG モード**:これは、GameVisual™ Video Intelligence Technology で実行されるリアルタイム戦略 (RTS)/ロールプレイン グゲーム (RPG) に最適です。
	- **FPS モード**:GameVisual™ Video Intelligence Technology を使用 したファーストパーソンシューターゲームに最適なモードです。
	- **sRGBモード**:パソコンから写真や画像を見るのに最適なモードです。
	- **MOBAモード**:GameVisual™ Video intelligence Technology を使用 する Multiplayer Online Battle Arena (MOBA) ゲームに最適です。
	- **ユーザーモード**:色メニューではさらに多くの項目が調節可能です。

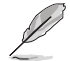

- レースモードでは、彩度およびシャープネス機能をユーザーが設定することはで きません。
- sRGB では、彩度、色温度、シャープネス、コントラスト機能をユーザーが設定す ることはできません。
- MOBA モードでは、彩度機能をユーザーが設定することはできません。

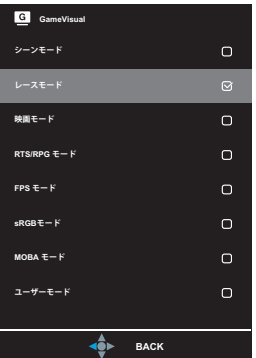

<span id="page-20-0"></span>3. ● ボタンを押して、選択を確認します。

## <span id="page-21-0"></span>2.1 アーム/スタンドの取り外し (VESAウォールマウント用)

• モニター表面を傷つけないでください。モニタースタンドを取り外すときは、モニ ターを常に EPS 梱包内に入れてください。

当ディスプレイの取り外し可能スタンドは、VESA ウォールマウント専用に設計 されたものです。

- 1. 電源コードと信号ケーブルを抜きます。モニターを上向きにして EPS 梱包 に慎重に置きます。
- 2. LED 投影カバーを取り外します。次に同梱のネジを外し、ベースをスタンド から取り外します。
- 3. リリースボタンを押して、ディスプレイからスタンドを取り外します。
- 4. スタンドを取り外します。次に、ディスプレイの背面にウォールマウントブラ ケットを取り付けます。
- 5. VESA ウォールマウントを使用する必要がある場合は、VESA ウォールマウ ントキットを取り付けてください。

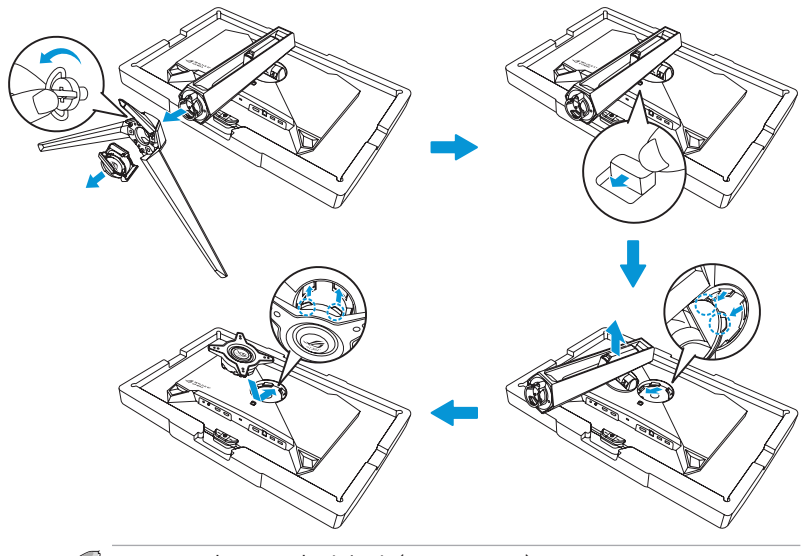

• VESA ウォールマウントキット (100 x 100 mm)。 • UL リストに記載された、重量 / 荷重が 22.7kg 以上 (ネジ寸法:M4 x 10 mm) のウォールマウントブラケットのみをご使用ください

# <span id="page-22-0"></span>2.2 ディスプレイの調整

- 快適にご使用いただくために、ディスプレイに向かったときに画面がよく見 える角度に調節しておくことをお勧めします。
- 角度を変える際は、ディスプレイが落ちないようにスタンド部を押さえなが らおこなってください。
- ディスプレイの角度は、-5° ~ 20° の間で調整可能です。また、左右 30° の スイベル調整が可能です。また、ディスプレイの高さを ±11 cm 以内で調 整し、ディスプレイを縦向きに回転させることができます ( 時計回りまたは 反時計回りに 90° )。

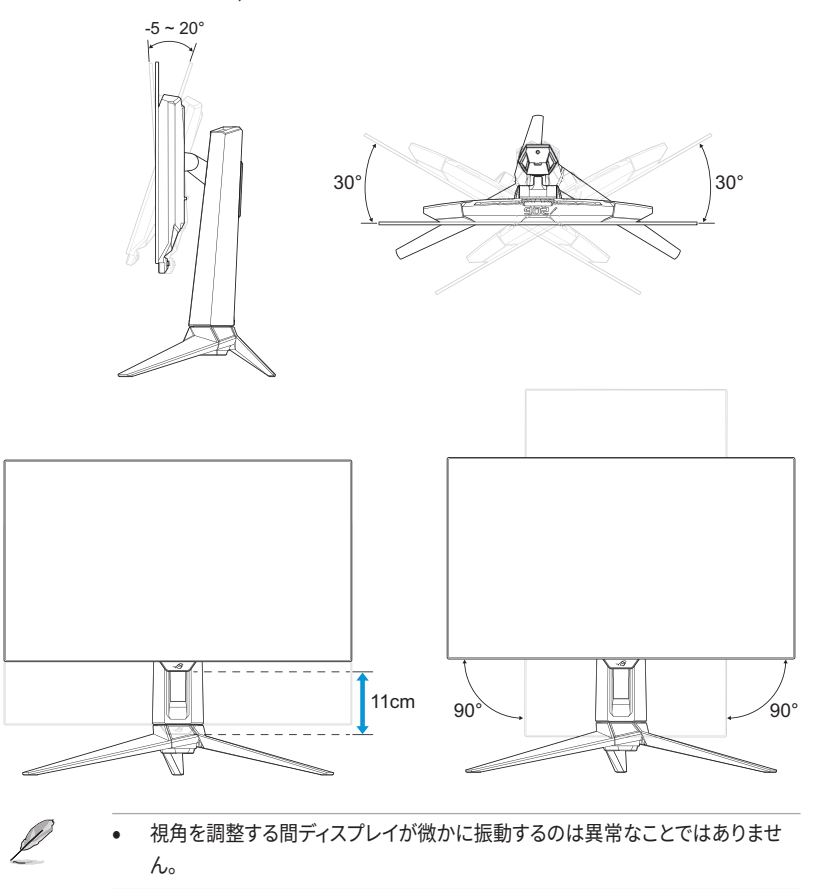

## <span id="page-23-0"></span>3.1 OSD(オンスクリーン表 示)メニュー

### 3.1.1 再設定の方法

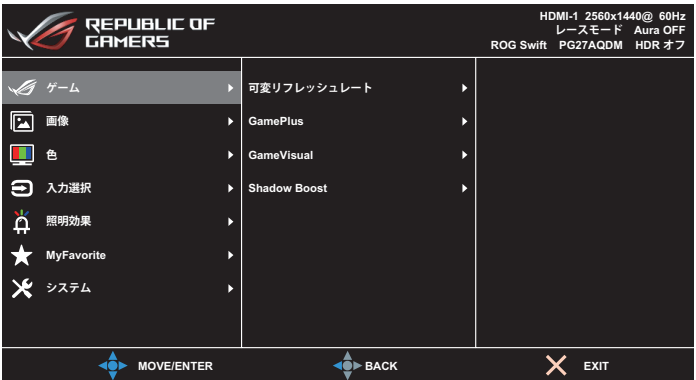

- 1. (→ ボタンを押すと、OSD メニューが表示されます。
- 2. ホタンを上下に動かし、機能をナビゲートします。目的の機能を強調表 示させ、● ボタンを押す、または、● ボタンを右に動かして、サブメニュー に入ります。サブメニューで、● ボタンを上 / 下にもう一度動かし、サブメ ニュー機能をナビゲートします。目的のサブメニュー機能を強調表示させ、 ● ボタンを押してオプションを選択するか、● ボタンを上 / 下に動かし て、設定を調整します。
- 3. ボタンを上 / 下に動かして、選択した機能の設定を変更します。
- 4. OSD メニューを終了して保存するには、OSD メニューが消えるまで × ボ タンを押すか、● ボタンを繰り返し左に動かします。他の機能を調整する には、手順 1 ~ 3 を繰り返します。

### <span id="page-24-0"></span>3.1.2 OSD 機能の概要

1. ゲーム

ゲーミング設定を行います。

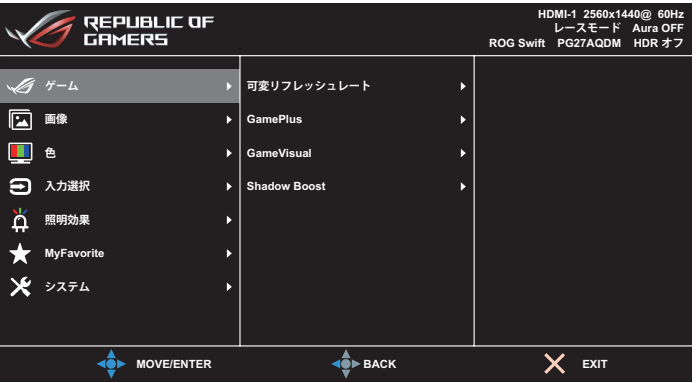

**• Adaptive-Sync/ 可変リフレッシュレート:**Adaptive-Sync/ 可変リフ レッシュレートをサポートするグラフィックスソースにより、典型的な コンテンツフレームレートに基づいてディスプレイのリフレッシュレー トを動的に調整し、電力効率が高く、実質的にカクつきがなく、低遅 延の表示更新が可能になります。

Û

- Adaptive-Sync/ 可変リフレッシュレートは、次の範囲内でのみアクティブにでき ます。
	- HDMI ソースの場合:40Hz ~ 120Hz
	- DisplayPort ソースの場合:40Hz ~ 240Hz
- **GamePlus**:ゲーミング環境を構成します。詳細については、[1-8](#page-17-1) お よび [1-9](#page-18-0) ページを参照してください。
- **GameVisual**:画像モードを選択します。詳細については、[1-10](#page-19-1) およ び [1-11](#page-20-0) ページを参照してください。
- **Shadow Boost**:モニターのガンマ曲線を調整し、画像のダークトー ンを豊かにし、画面を暗くし、物体をより見つけやすくします。利用可 能なオプション:**オフ、動的調整、レベル 1 ~ レベル 3**.

画像パラメータを構成します。

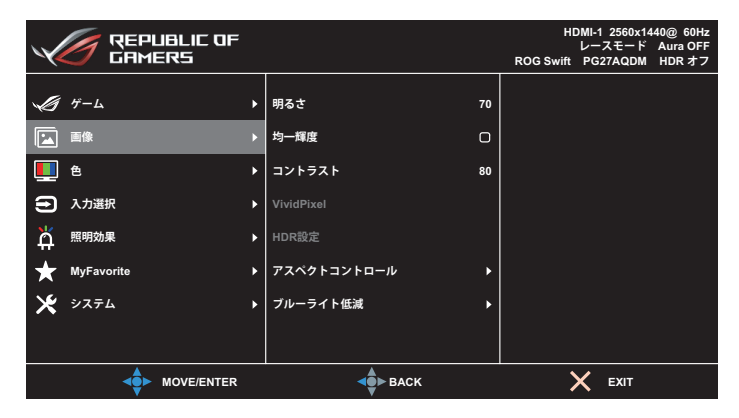

- **明るさ**:明るさレベルを調整します。**0** ~ **100** の範囲で調節可能で す。
- **均一輝度**:この機能を有効にすると、画面が異なる画面サイズで表 示されたときに、システムは画面の最大輝度を調整しません。
- **コントラスト**:コントラストレベルを調整します。**0** ~ **100** の範囲で 調節可能です。
- **VividPixel**:透き通ったディテール指向を楽しむためにリアルなビ ジュアルをもたらす ASUS 独自の技術です。**0** ~ **100** の範囲で調節 可能です。
- **HDR 設定**:高ダイナミックレンジ。いくつかの HDR モードが含まれ ます。入力ビデオが正しい HDR ソースの場合、HDR モードを選択で きます。

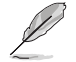

• HDR コンテンツを検出すると、「HDR オン」メッセージがポップアップ表示さ れます。HDR コンテンツを表示しているときは、次の機能は利用できません: GameVisual、シャドウブースト、明るさ、コントラスト、アスペクトコントロール、 ブルーライト低減、カラー、ガンマ、彩度です。

**• アスペクトコントロール**:アスペクト比を**フル、同等、1:1、16:9 (25 インチ W)** に調整します。

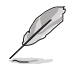

- **同等**を選択すると、入力ソースの元のアスペクト比に従って画像が表示されま す。
- **同等**:比例ズームに加えて、1920x1440@240Hz を選択することもできます。
- **16:9 (25 インチ W)**:デフォルトでは 24.5 インチワイド 1920x1080@240Hz で画面の中央に表示され、2368x1332@240Hz を選択できます。
- **ブルーライト低減**:パネルから放射される青色光のエネルギーレベ ルを低減します。ブルーライト低減をオフにするには、**オフ**を選択し ます。

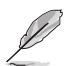

- ブルーライト低減がアクティブになると、レーシングモードのデフォルト設定が自 動的にインポートされます。
- レベル 1 ~ レベル 3 の間では、明るさ機能をユーザーが設定できます。
- レベル 4 が最適な設定です。TUV 低ブルーライト認定に準拠します。ユーザーは 明るさ機能を設定できません。

- 以下を参照し、眼の緊張を緩和してください。
- 長時間作業している場合、しばらくの間、ディスプレイから離れてください。1 時 間コンピュータで連続して作業したら、短い休み (5 分以上) を取ることが推奨 されます。短い休み時間を頻繁に取ることは、長い休み時間を 1 回取ることより 効果があります。
- 眼の緊張と乾きを最小限に抑えるために、ときどき遠くの物体を見つめて眼を 休めてください。
- 眼の運動は眼の緊張緩和に役立ちます。次の運動を頻繁に行ってください。眼 の疲れが取れない場合、医師にご相談ください。眼の運動:(1) 上下に繰り返し 視点を移動します。 (2) ゆっくり眼を回します。 (3) 視線を斜めに動かします。
- 高エネルギーのブルーライトは、眼精疲労や AMD ( 加齢黄斑変性 ) を引き起こ す可能性があります。CVS ( コンピューター視覚症候群 ) を回避するために、有 害なブルーライトを 70% ( 最大 ) 削減するブルーライト低減フィルター。

このメニューでは、好みの画像カラーを選択します。

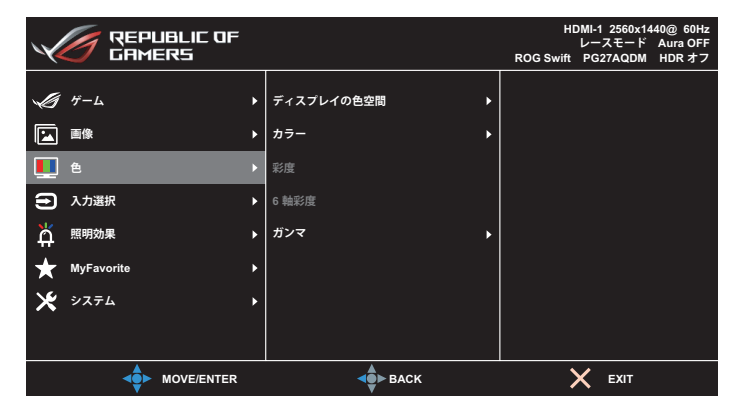

- **ディスプレイの��間:**ディスプレイのカラー出力の色空間を選択し ます。
- **カラー**:目的の色温度を選択します。
- **彩度**:彩度レベルを調整します。
- **6 軸彩度**:R、G、B、C、M、Y の彩度を調整します。
- **ガンマ**:カラーモードを設定します。

#### 4. 入力選択

入力ソースを選択します。

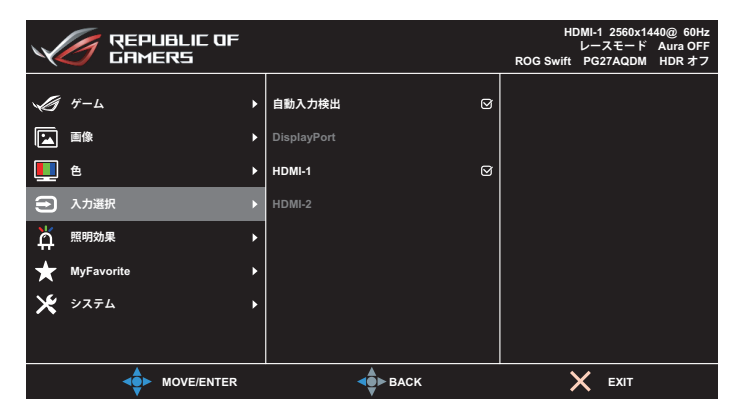

- **自動入力検出**:有効にすると、システムは最後に挿入された I/O ポートを自動的に選択します。
- **入力ソース**:入力ソースを手動で選択します。

#### 5. 照明効果

背面カバーとベースカバーの照明効果を設定します。

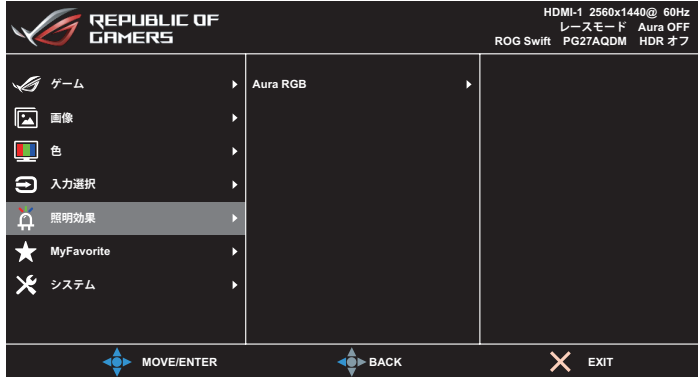

- **Aura RGB:**
	- **背面カバー**:背面カバーの Aura RGB ライトパターンを設定し ます。
	- **ベース**:Aura RGB ライトの強度を設定します。

#### 6. MyFavorite

メイン機能から、ショートカット、カスタマイズ設定を調整できます。

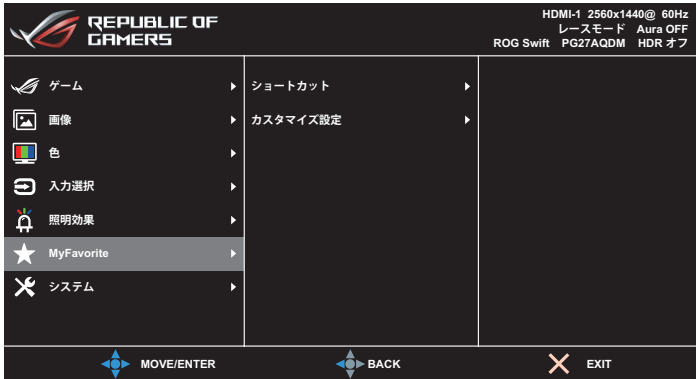

- **ショートカット**:ユーザーは、**GamePlus**、**GameVisual**、**明るさ**、 **ミュート**、**シャドウブースト**、**コントラスト**、**入力選択**、**HDR 設定**、**ブ ルーライト低減**、**ボリューム**、**カスタマイズ設定 -1 ( ロード )**、**カスタ マイズ設定 -2 ( ロード )** から選択して、ショートカットキーとして設 定できます。
- **カスタマイズ設定**:お好みに応じて、設定できます。

#### 7. システム

システム設定を調整します。

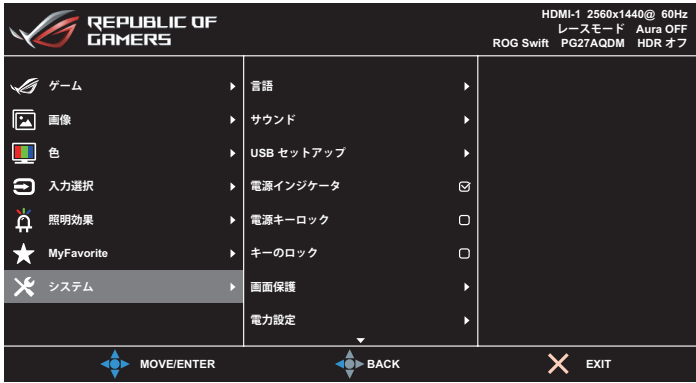

(ページ 1/2)

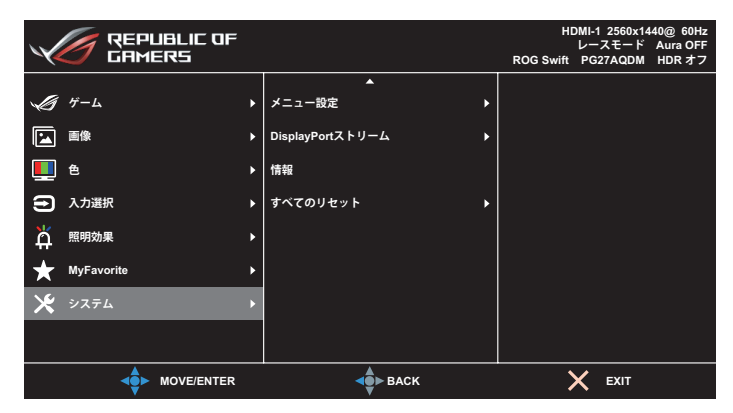

(ページ 2/2)

**• 言語**:OSD メニューの利用可能な言語を選択します。オプションに は、**英語**、**フランス語**、**ドイツ語**、**スペイン語**、**イタリア語**、**オランダ 語**、**ロシア語**、**ポーランド語**、**チェコ語**、**クロアチア語**、**ハンガリー語**、 **ルーマニア語**、**ポルトガル語**、**トルコ語**、**簡体字中国語**、**繁体字中国 語**、**日本語**、**韓国語**、**ペルシャ語**、**タイ語**、**インドネシア語**、**ウクライナ 語**が含まれます。

- **サウンド :**
	- **ボリューム**:ボリュームレベルを **0** ~ **100** に調整します。
	- **ミュート**:チェックを入れた場合、ボリュームがミュートされま す。
- **USB セットアップ**:スタンバイ中に USB ハブが利用可能であるかど うかを設定します。
- **電源インジケータ**:電源 LED インジケータのオン / オフを切り替え ます。
- **電源キーロック**:電源キーを無効 / 有効にします。
- **キーのロック**:この機能を有効にすると、すべてのファンクション キーが無効になります。● ボタンを5秒以上押し続けると、キー ロック機能が解除されます。
- **画面保護 :**
	- **スクリーンセーバー**:スクリーンセーバー機能を無効または有 効にします。画面に変化がない場合、画面の明るさは自動的に 減少します。
	- **ピクセルクリーニング**:ディスプレイの電源を長時間入れてい たときに画面に発生する可能性のある問題を調整します。この プロセスには約 6 分かかります。この機能は、ディスプレイの電 源がオフになると自動的に有効になります。進行中は電源コー ドを抜かないでください。ディスプレイの電源を入れると、ピク セルクリーニングは動作を停止します。
	- **画面移動**:画面移動レベルを選択して、ディスプレイパネルに画 像が貼り付くのを防ぎます。
	- **ロゴの明るさの調整:**この機能を有効にすると、システムがロ ゴの明るさを自動的に調整して、潜在的な画質の問題を修正 できるようになります。
	- **ピクセルクリーニングサイクルリマインダー**:ユーザーがピク セルクリーニングを実行するようにリマインダーを設定します。

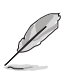

• OLED の特性上、初期使用時や長期間の再使用時に画面にムラや焼き付きが生 じる場合があります。状況が確実に解消されるように、ディスプレイの電源を入れ たままピクセルクリーニングを実行することをお勧めします。

**• 電力設定:標準モード**と**省電力モード**の間で電力設定を選択します。

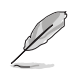

- **省電力**モードでは、画面の輝度が下がり、ディスプレイの消費電力が少なくなり ます。より高い輝度レベルを維持する必要がある場合は、**電源設定**を**標準モー ド**に設定します。
- **省電力モード**を有効にする前に、HDR 機能をオフにしてください。
- **メニュー設定**:
	- **メニュー位置**:メニューの位置を設定します。
	- **メニュータイムアウト**:メニュータイムアウトを調整します。
	- **透明**:メニュー背景を不透明から透明までの範囲で調節します。
	- **DDC/CI**:DDC/CI 機能を無効または有効にします。
- **DisplayPort ストリーム**:グラフィックカード DP バージョンに応じて、 **DisplayPort 1.2** または **DisplayPort 1.4** を選択します。
- **情報**:ディスプレイ情報を表示します。
- **すべてのリセット**:すべての設定を工場出荷時のデフォルトモードに 戻すには、**はい**を選択します。

# <span id="page-34-0"></span>3.2 仕様

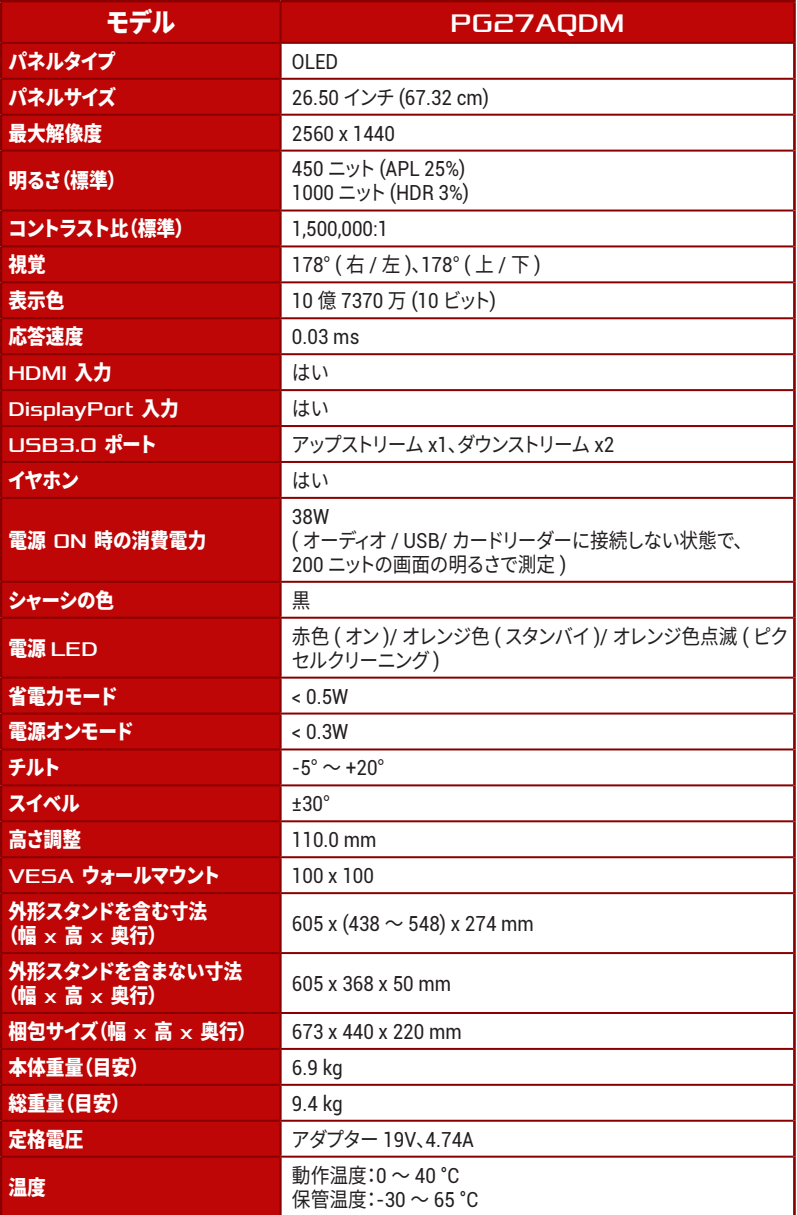

-<br>★ 仕様は予告なしに変更される場合があります。

<span id="page-35-0"></span>3.3 外形寸法 273.65  $\begin{picture}(180,170) \put(100,170){\line(1,0){15}} \put(100,170){\line(1,0){15}} \put(100,170){\line(1,0){15}} \put(100,170){\line(1,0){15}} \put(100,170){\line(1,0){15}} \put(100,170){\line(1,0){15}} \put(100,170){\line(1,0){15}} \put(100,170){\line(1,0){15}} \put(100,170){\line(1,0){15}} \put(100,170){\line(1,0){$  30.0°+/-2.0° 604.42 ー<br>チルト -3.5°+/-1.5° 350.62 367.52 547.72197.10 Щ 540.41  $\frac{5.40}{14.60}$ **Exercise 190.00** 44.60 持ち上げます 110.0 持ち上げます 110.0 435.00  $\sqrt{2}$ ╞

# <span id="page-36-0"></span>3.4 トラブルシューティング (FAQ)

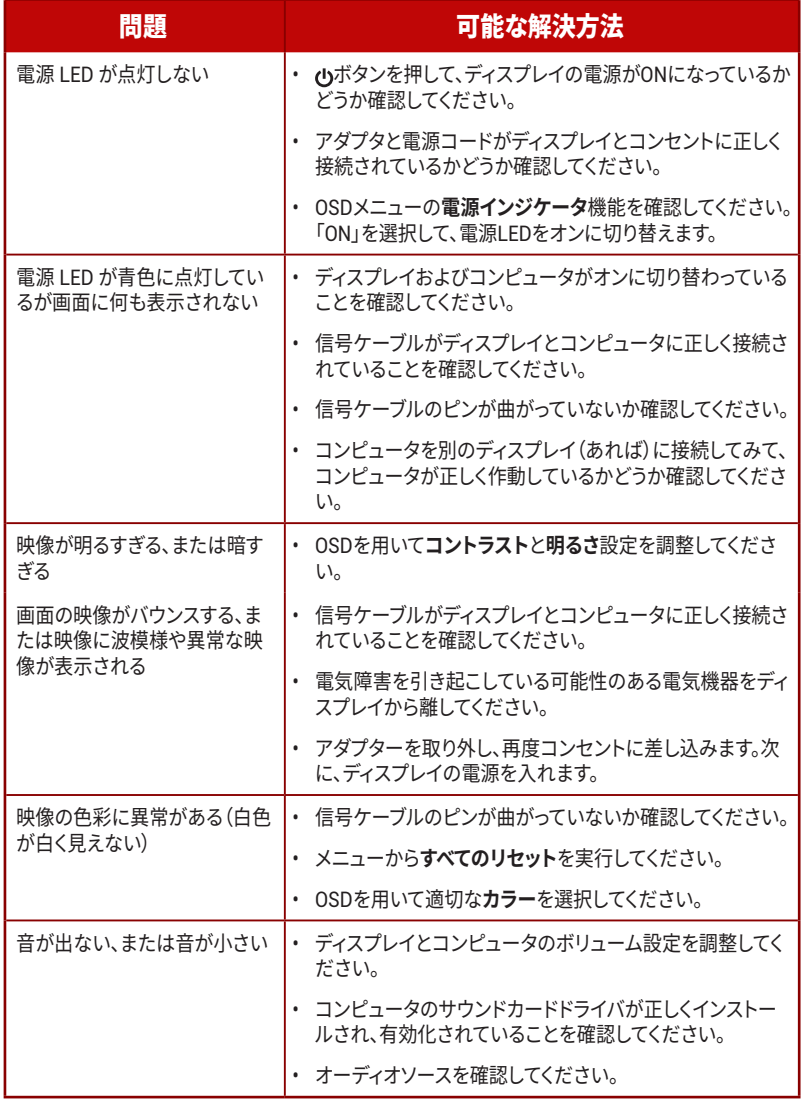

# <span id="page-37-0"></span>3.5 対応タイミング一覧

### PC でサポートされるプライマリタイミング

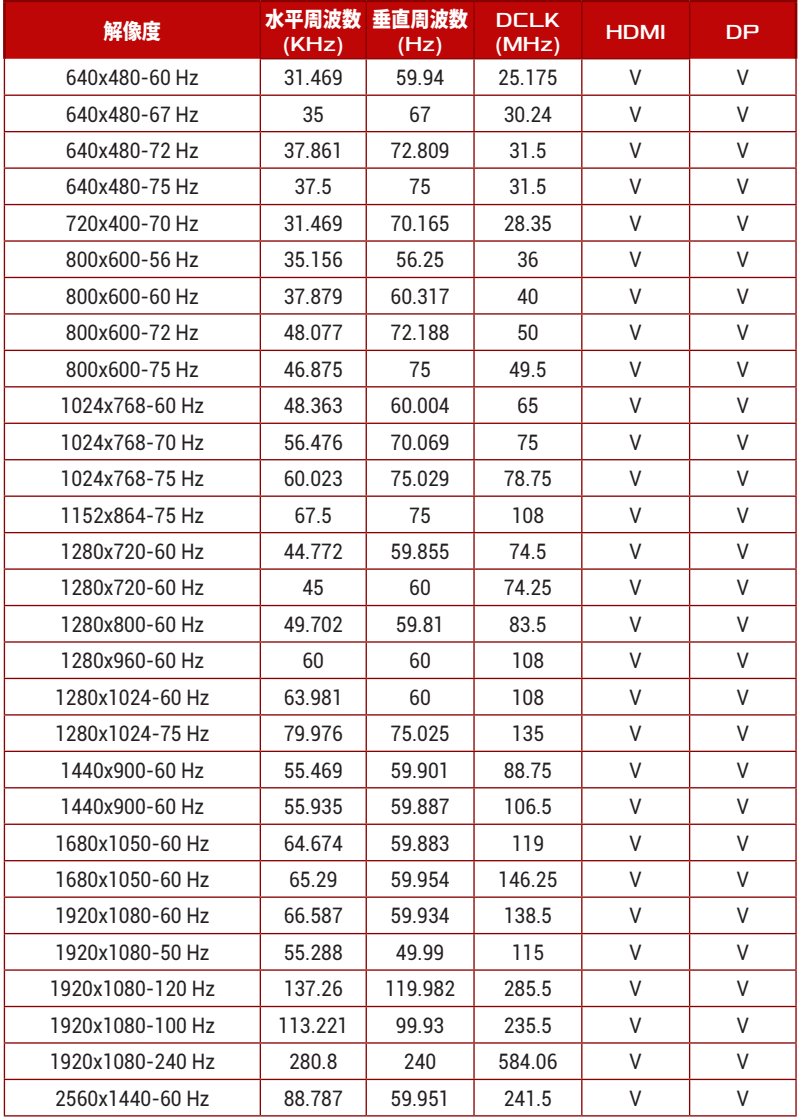

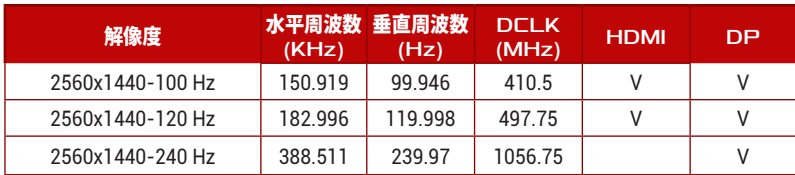

### CEA タイミング

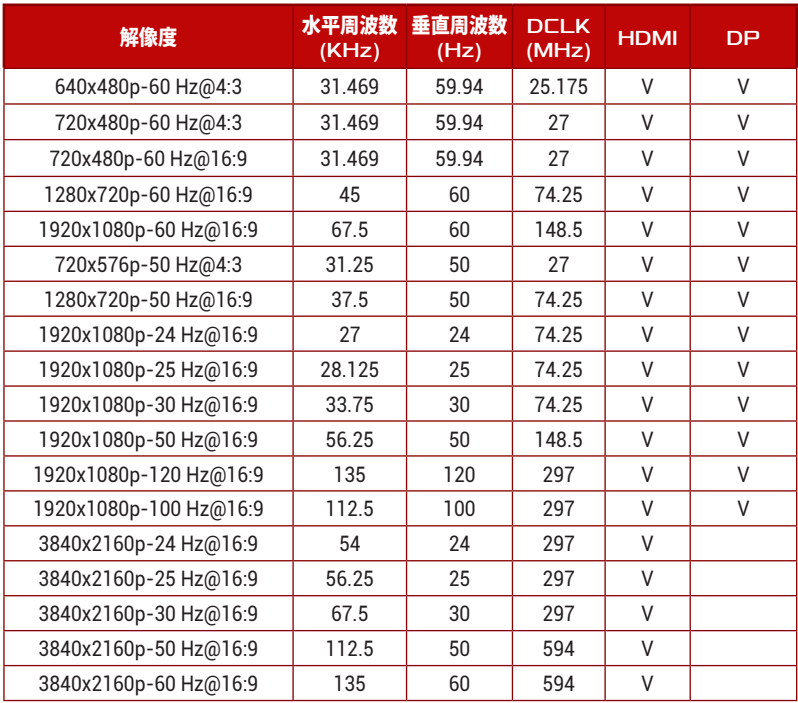

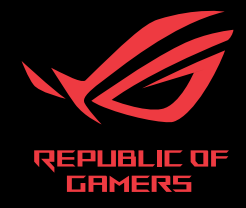

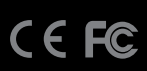